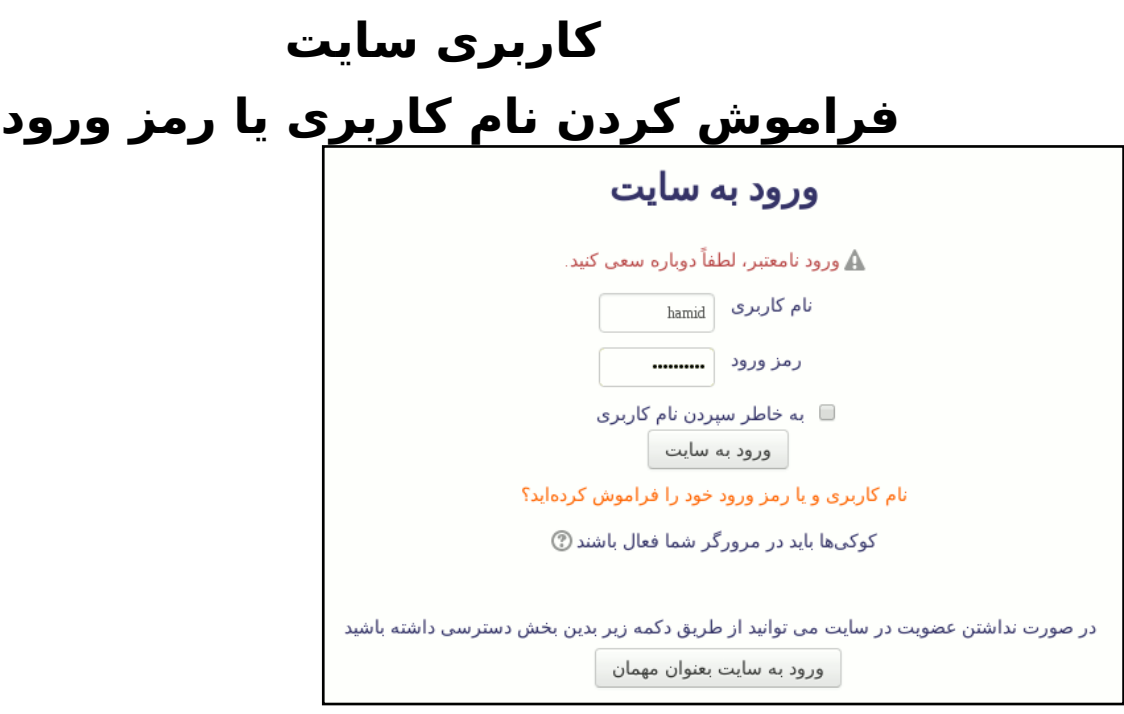

چنانچه نام کاربری یا رمز ورود خود را به خاطر نمیآورید و یا اینکه هر چه تلاش میکنید با پیغام «ورود نامعتبر» مواجه میشوید، میتوانید رمز ورود خود را بازنشانی (reset (کنید.

هنگامی که خطای ورود نامعتبر به شما نمایش داده میشود، یک لینک با عنوان «نام کاربری و یا رمز ورود خود را فراموش کردهاید؟» در وسط صفحه نمایش داده میشود. با کلیک بر روی آن لینک به صفحه بازنشانی رمز ورود هدایت خواهید شد.

در این صفحه که مشابه با شکل زیر میباشد میتوانید با وارد کردن «نام کاربری» یا «آدرس ایمیل» خود (تنها یکی از آنها را وارد کنید) فرآیند بازنشانی رمز را آغاز کنید. توجه داشته باشید که آدرس ایمیلی که وارد میکنید باید مطابق با آدرس ایمیل شما در سایت باشد.

## **کاربری سایت**

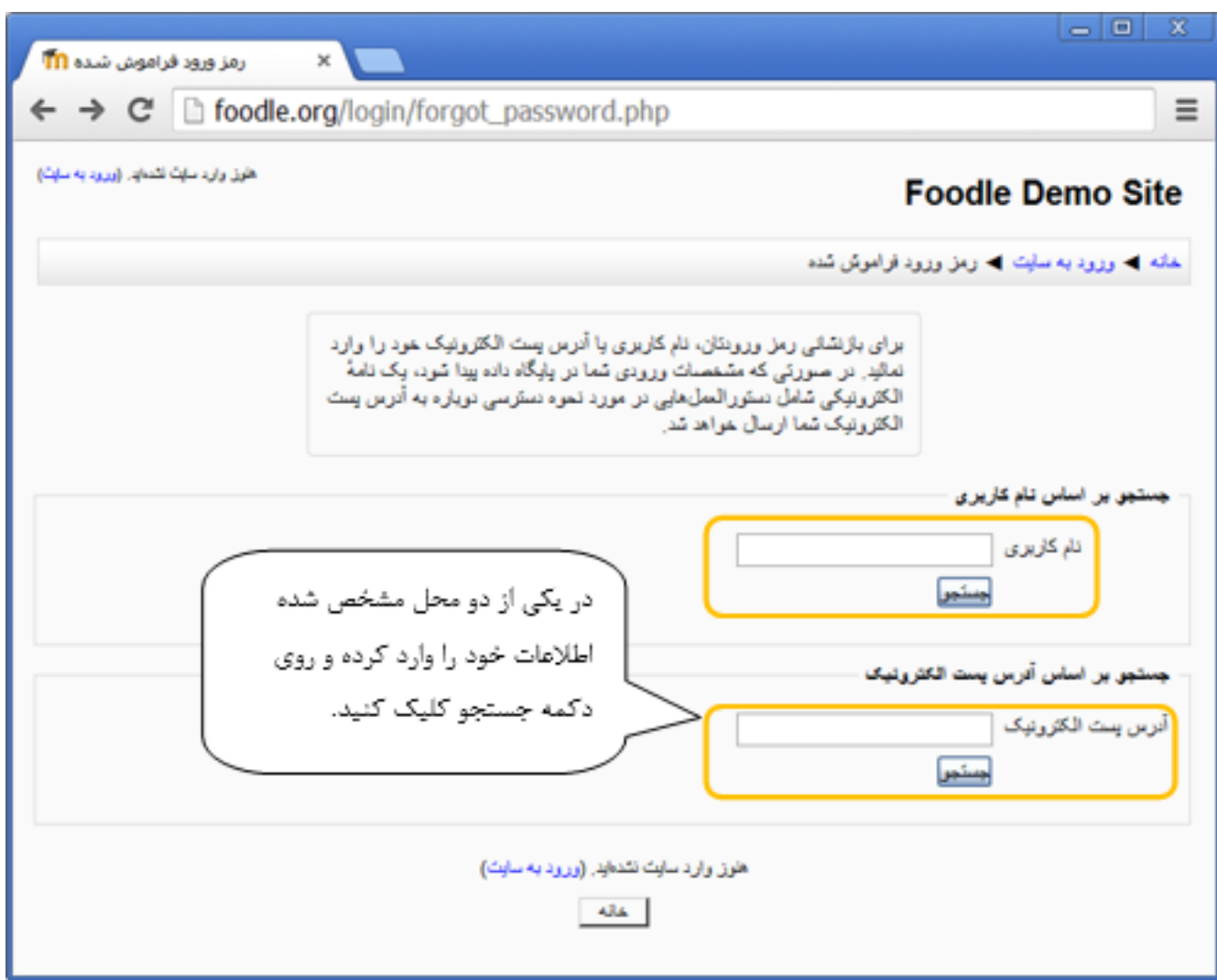

 بدیهی است تنها در صورتی میتوانید رمز ورود خود را بازنشانی کنید که در سایت مودل مورد نظر دارای حساب کاربری باشید. پس از وارد کردن نامکاربری**و یا** ایمیل خود در یکی از دو قسمت مذکور، بر روی دکمه جستجو کلیک کنید. در این صورت، صفحه ای مشابه زیر مشاهده خواهید کرد.

## **کاربری سایت**

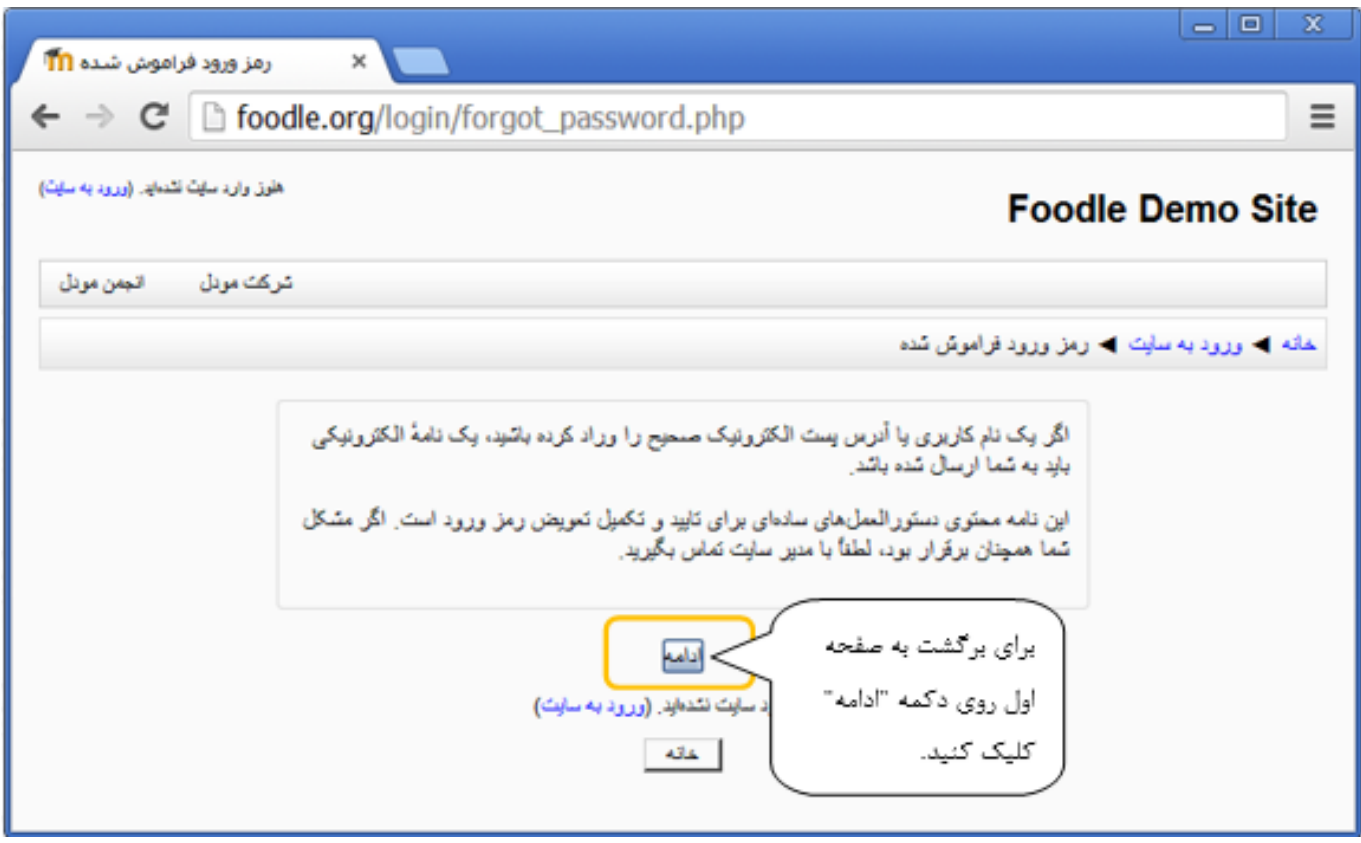

سپس به ایمیل خود مراجعه کرده تا نامه مذکور را مشاهده نمایید. مطابق راهنمایی انجام شده در ایمیل، روی لینک ارسالی کلیک کنید تا بتوانید رمز ورود خود را بازیابی نمایید و وارد سایت شوید.

> شماره اختصاصی راه حل: #1016 نویسنده : پشتیبان سامانه آخرین تغییر2015-09-17: 11:43